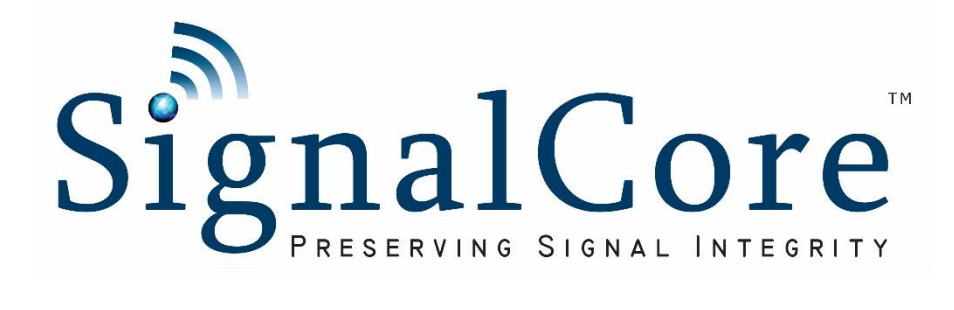

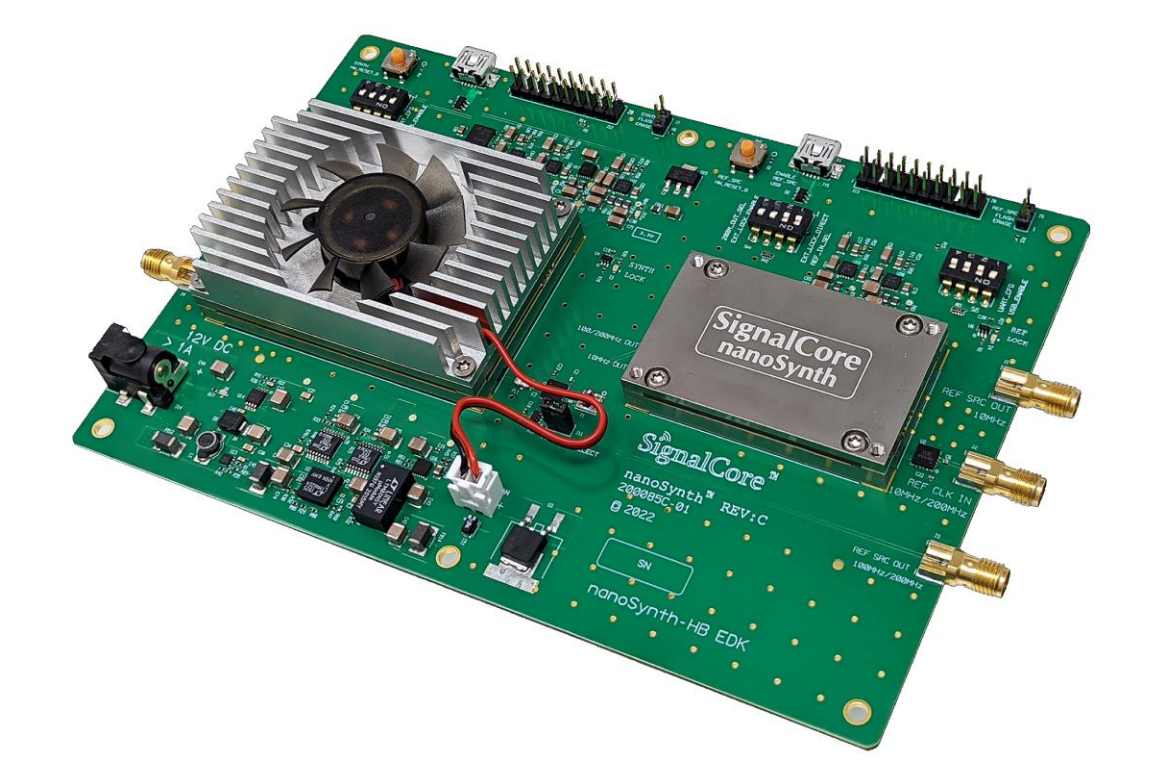

# nanoSynth Evaluation Development Kit

SC801A/SC802A/SC803A

Rev 1.0

# Table of Contents

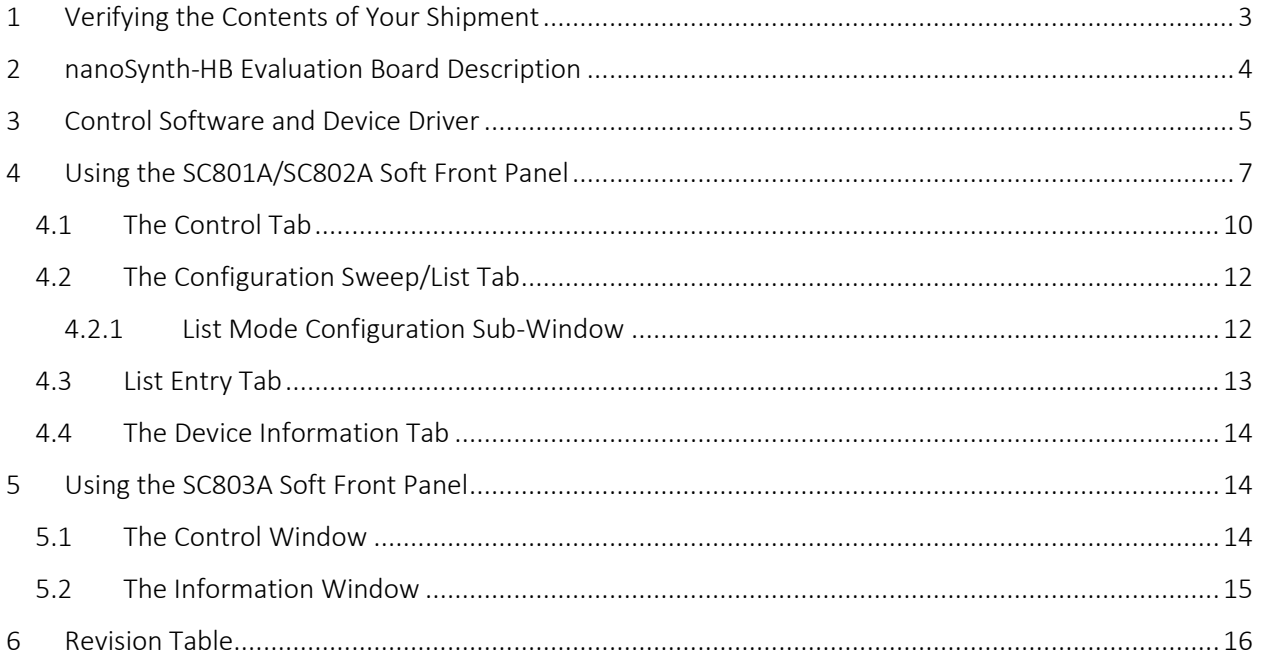

# <span id="page-2-0"></span>1 Verifying the Contents of Your Shipment

The contents of the product package should include the following items:

- One nanoSYnth-HB EDK board kit
- One 12V power supply wall adapter
- Two USB cables
- One USB flash drive contains software, board design files, and product documents

Inspect the shipping carton for visible damage. If carton is damaged, please notify both the carrier and SignalCore immediately.

#### **ESD CAUTION**

The SC801A EDK ships in antistatic packaging to prevent damage from electrostatic discharge (ESD). The device should always be stored inside an antistatic bag when it is not in use, as ESD can cause damage to the electronic components on the board. Properly ground yourself and use ESD good practices when handling the product.

Open the shipping carton and remove all contents. If the contents show visible damage and/or are missing, please contact SignalCore immediately.

# <span id="page-3-0"></span>2 nanoSynth-HB Evaluation Board Description

[Figure 1](#page-3-1) below shows the evaluation board with arrows pointing to its various functions, which are described in [Table 1.](#page-4-1)

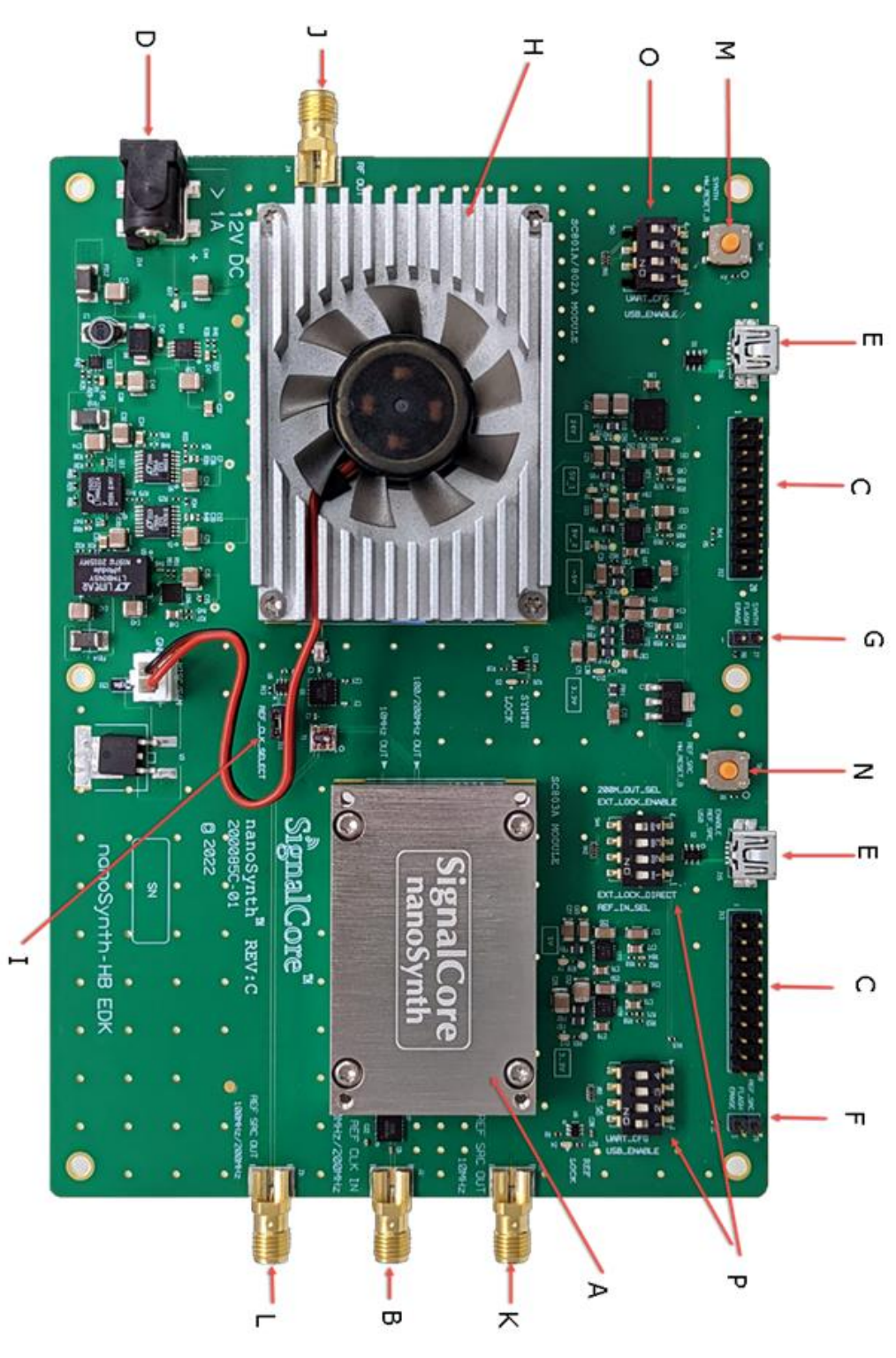

<span id="page-3-1"></span>*Figure 1 EDK board*

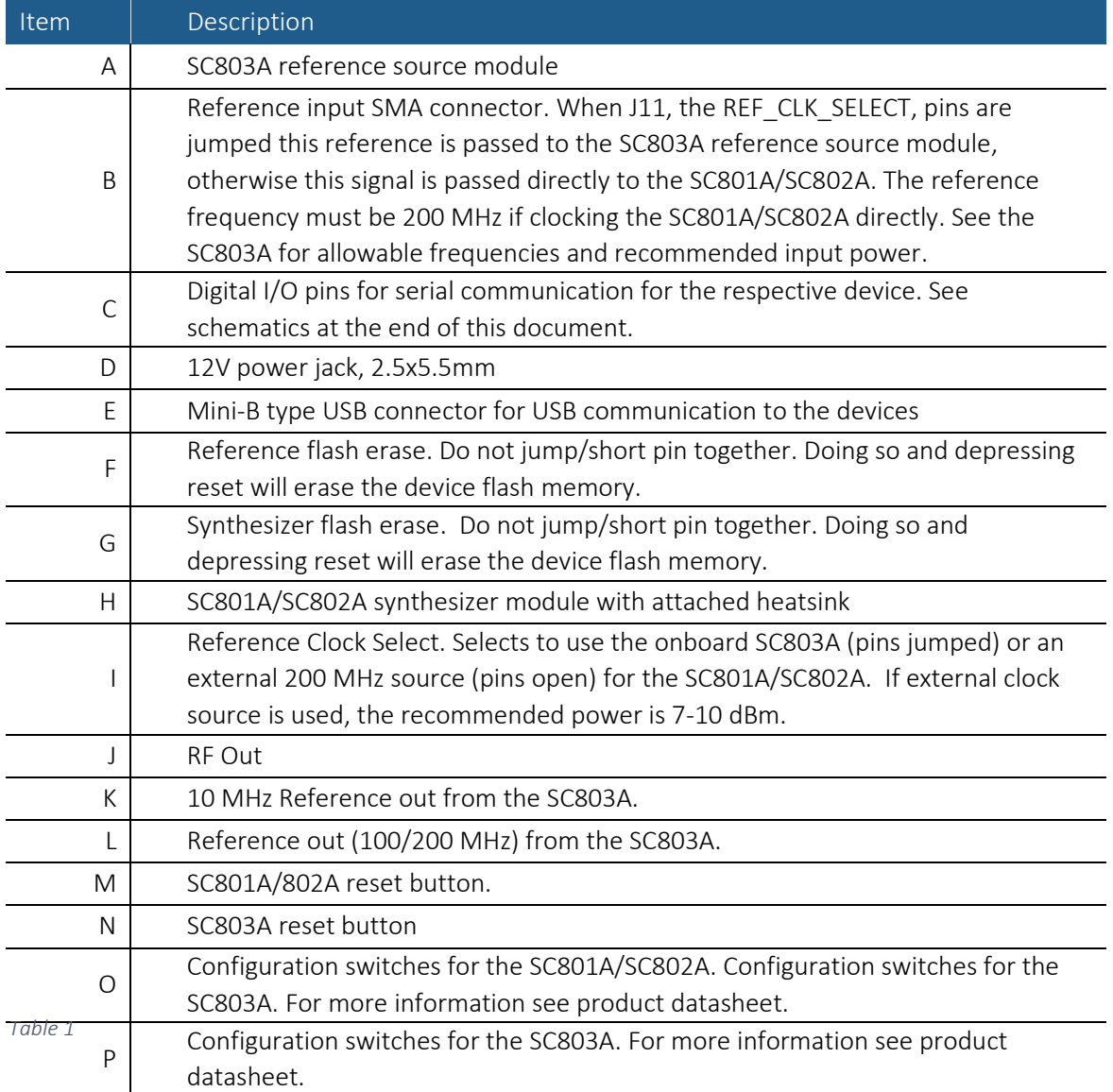

## <span id="page-4-1"></span><span id="page-4-0"></span>3 Control Software and Device Driver

The nanoSynth-HB EDK comes with a USB flash drive that contains all software needed to control and program the onboard nanoSynth devices, namely the SC801A or SC802A as well as the SC803A reference source. Insert the USB drive into the host computer and navigate to the *device\_name\win* directory that contains the setup files for the devices. If the host operating system is 64 bits, run the *\*Setup64\*.exe* executable, else run the *\*Setup32\*.exe* excutable for 32 bits OS. These setup files for the device will install a software front panel (SFP) to quickly control the device, programming API for software development, and the necessary drivers. Follow the instructions to finish the installation. Note that the LabVIEW 2010 Runtime has to be installed into the system to enable the SFP to work, and there are a couple of ways to do that. You may choose to install it during the software installation process, where a Dependencies window [\(Figure 2\)](#page-5-0) would prompt to select the installation of the LabVIEW runtime (LVRT). If you did not remember to install the LVRT during software installation, you may navigate the USB drive to the *\LabVIEW Run-Time Engine\LVRTE2010\_f2Patch-64* and run the *setup.exe* excutable for 64 bits OS.

Once software installation is completed and the device is powered up and connected to the host via USB, it will show up in the Windows Device Manager as a SignalCore USB Device and the SFP will appear in the [Start] menu. See [Figure 3.](#page-6-1)

<span id="page-5-0"></span>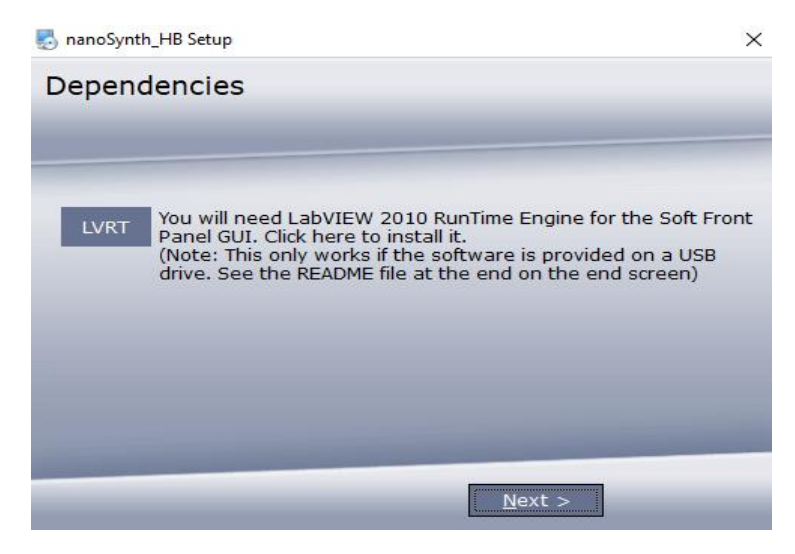

*Figure 2 Prompt to install LabVIEW runtime*

| ×<br><b>Device Manager</b><br>□                                      |   |                                |
|----------------------------------------------------------------------|---|--------------------------------|
| Action View<br>File<br>Help                                          | ≡ | s                              |
| $\mathbf{R}$ in $\mathbf{R}$ , $\mathbf{R}$ , $\mathbf{R}$<br>圄<br>請 |   | Settings<br>≎                  |
| $\vee$ $\frac{R}{1}$ SCI-LAB24                                       |   | SignalCore<br>́                |
| Audio inputs and outputs                                             |   | New                            |
| Computer                                                             |   | NanoSynthHB SFP<br><b>Bank</b> |
| DellInstrumentation                                                  |   | New                            |
| <b>DellUtils</b>                                                     |   | <b>SC5306B SFP</b>             |
| Disk drives                                                          |   |                                |
| Display adapters                                                     |   | SC5413A Manual                 |
| DVD/CD-ROM drives                                                    |   |                                |
| Human Interface Devices                                              |   | SC5413A ReadMe                 |
| IDE ATA/ATAPI controllers                                            |   |                                |
| an Imaging devices                                                   |   | SC5413A RS232 Soft Front Panel |
| <b>Keyboards</b>                                                     |   |                                |
| Mice and other pointing devices                                      |   | SC5413A USB Soft Front Panel   |
| Monitors                                                             |   |                                |
| National Instruments GPIB Interfaces                                 |   | SC5413A_example                |
| Network adapters                                                     |   |                                |
| Ports (COM & LPT)<br><b>Fill Print queues</b>                        |   | sc5413a_rs232_example          |
| <b>Printers</b>                                                      |   | SC5503B SFP (RS232)            |
| Processors                                                           | 벃 |                                |
| R&S NRP-Z Power Sensors                                              |   | SC5503B SFP (USB)              |
| <b>FFI Sensors</b>                                                   | D |                                |
| Ü<br>SignalCore USB Devices<br>$\check{ }$                           |   | SC5503B_Manual                 |
| NanoSynth Hummingbird Synthesizer                                    |   |                                |
| Software devices<br>п<br>$\mathcal{F}$                               | ⊠ | SC5503B_ReadMe                 |
| i Sound, video and game controllers                                  |   |                                |
| Storage controllers                                                  |   | SC5506A DataSheet              |
| System devices                                                       | ٧ |                                |
| <b>Universal Serial Bus controllers</b>                              |   | SC5506A Manual                 |
| <b>IFI WSD Print Provider</b>                                        | ৩ | <b>COEEDEA DenaMa</b>          |

<span id="page-6-1"></span>*Figure 3Device Manager Screen and [Start]*

# <span id="page-6-0"></span>4 Using the SC801A/SC802A Soft Front Panel

The SFP can be launched by clicking the START->Programs->SignalCore->nanoSynth-HB SFP once the control software and device driver are installed. This executable is written in LabVIEW and its source code is available in the installation directory. The LabVIEW function library used to develop this application is also available in the installation directory, and its functions are simply wrappers of the API (nanohb.dll). The startup screen of the SFP is shown in [Figure 4,](#page-7-1) which show the devices

detected in the host computer in a popup window. Pull down on the menu to select the device corresponding serial number and interface.

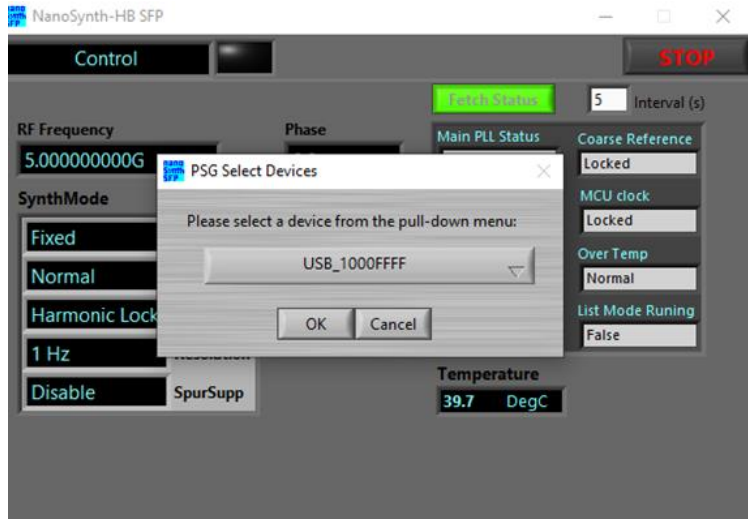

Figure 4. SFP launch

<span id="page-7-1"></span>The very first tab in the SFP window is the [Control] tab. You may select other tabs by clicking the upper left box as shown in [Figure 5](#page-7-2) below.

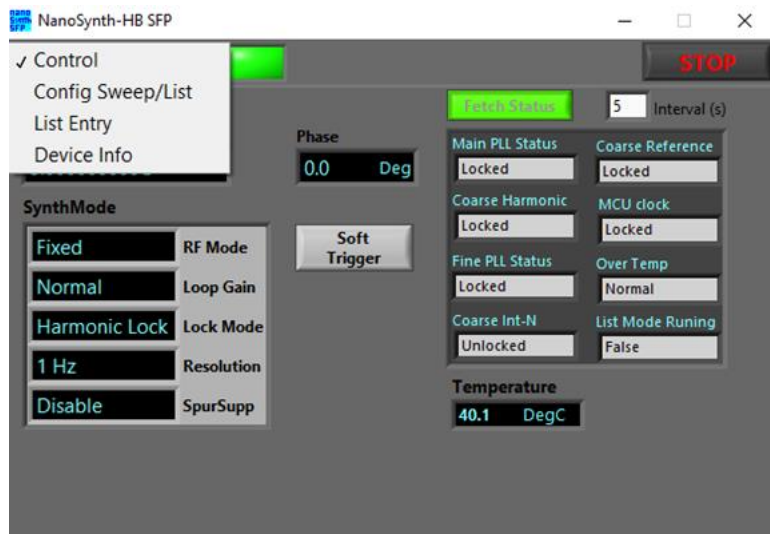

*Figure 5 Tab listing various windows to view*

## <span id="page-7-2"></span><span id="page-7-0"></span>4.1 The Control Tab

This tab has most of the control function for the device you may change the frequency, adjust the signal phase, configure the synthesizer modes, and apply the software trigger to start, stop, or step the list or sweep frequencies. The behavior of the trigger is set up by the list mode configuration function and is discussed in section [4.2.](#page-9-0) These controls are on the left side of the tab window as seen in [Figure 6.](#page-8-0) Details on the synthesizer mode setting are as follows:

- RF Mode This toggles the device to generate a fix frequency or set it up ready for sweep/list mode triggering.
- Loop Gain This toggles the synthesizer phase lock-loop gain between normal and narrow. Narrow loop gain helps to suppress farther out spurious signals, spurs greater than 1 MHz away from carrier center. However, this could increase noise in the spectral region close the carrier.
- Lock Mode The synthesizer uses 2 phase lock modes for synthesis, Harmonic and Integer-N. Harmonic mode provides the best phase noise however spurs signals may occur more frequent. Integer-N mode has less spur occurrences, but the close-in phase noise is higher. The user may choose between the modes and weigh the benefits of that choice for a particular application.
- Resolution This selects the frequency resolution between 1 Hz or 1 mHz, the default is 1 Hz. Choosing 1 mHz places more computational accuracy on the device's 32 bit microcontroller and the resulting frequency is more likely to have rounding off errors to the order of 10e-5 Hz. This rounding off error is less likely for 1 Hz resolution computations.
- SpurSupp This enables and disables spur suppression. When it is enabled, the device tries to bounce between the 2 lock modes, as mentioned above, to avoid noticeable spurs using a lookup table.

On the right side of the tab window are the current device operating status indicators, as well as the current temperature of the device. To update the device, select [Fetch Status] and set the time interval between each status update from the device. The [Fetch Status] turns bright green if it is active.

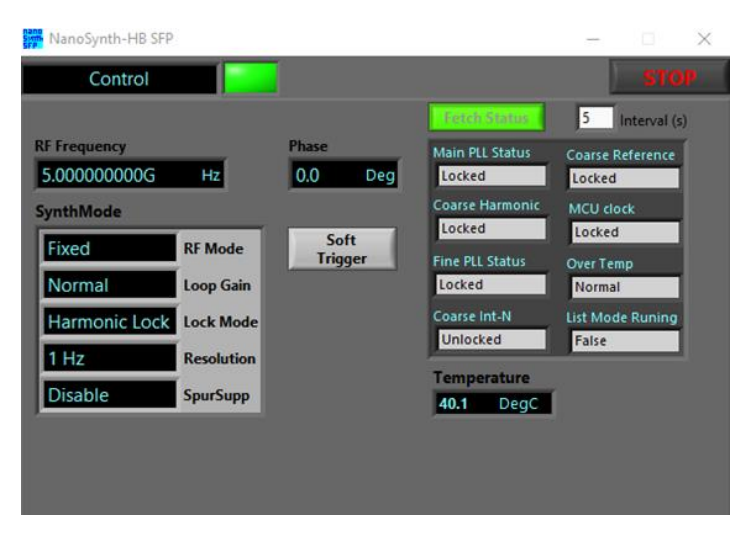

<span id="page-8-0"></span>*Figure 6 The control window*

## <span id="page-9-0"></span>4.2 The Configuration Sweep/List Tab

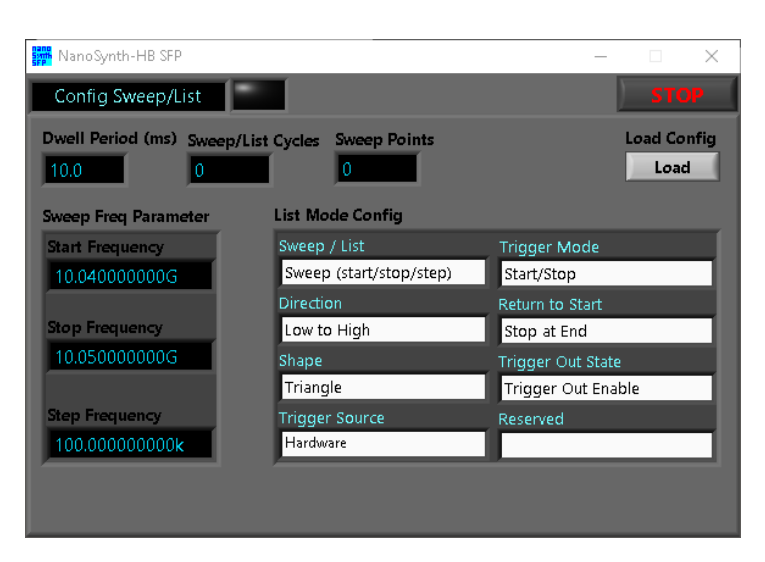

*Figure 7 The Sweep configuration window*

<span id="page-9-2"></span>This tab window is used to configure the device to automatically change the frequencies based on a list or "sweep frequency parameters". In this window we configure the sweep list of frequencies using 3 parameters: the start and stop frequencies, and the step frequency size. These parameters are inside the "Sweep Freq Parameter" sub-window, se[e Figure 7.](#page-9-2) The dwell period sets the time that the signal spends at a frequency before changing to the next. The sweep/list cycles value sets the number of cycles the sweep goes through from beginning to end before stopping. If its value is set to zero, the sweep will cycle indefinitely. The number of sweep points is calculated from the 3 sweep frequency parameters.

#### <span id="page-9-1"></span>4.2.1 List Mode Configuration Sub-Window

This sub-window sets the behavior of the sweep, and its parameters are discussed below.

#### *4.2.1.1 Sweep/List*

The parameter instructs the device to either use the frequency points calculated by the 3 sweep parameters mentioned above, namely the start, stop, and step frequencies, or from a user input list of frequencies. User input list will be discussed in the next tab section.

#### *4.2.1.2 Sweep Direction*

The sweep can be chosen to start at the beginning of a list and incrementally step to the end or vice versa.

#### *4.2.1.3 Sweep Waveform*

The list of frequency points may be swept in a saw-tooth or triangular manner. If sawtooth is selected, the device will return to the starting point upon reaching the last frequency point. Plotting frequency versus time reveals a sawtooth pattern. If triangular is selected, the device will sweep linearly from the starting point, then reverse its direction after the last (highest or lowest) frequency and sweeps backward toward the start point, mapping out a triangular waveform on a frequency versus time graph.

#### *4.2.1.4 Trigger Source*

This selects whether the trigger source is software or hardware. If the source is hardware, a falling edge on Trigger-In pin will trigger the device. Hardware trigger does not have the variable latency associated with software trigger, and thence it provides better timing control.

#### *4.2.1.5 Trigger Mode*

If this mode is set to "start/stop", the first trigger is be interpreted as a start signal to begin the sweep process and progressively move through the frequency points with a delay. A subsequent trigger will stop the sweep. If it is set to "step" then each trigger will only advance the frequency once; the signal remains indefinitely until the next trigger.

#### *4.2.1.6 Return to Start*

If this is select, the device returns to the start frequency of the sweep after a set number of cycles, otherwise it will remain at the end frequency of the sweep.

#### *4.2.1.7 Trigger Out State*

If trigger out is enable, the Trigger-Out pin pulses once for every frequency change.

#### <span id="page-10-0"></span>4.3 List Entry Tab

This is where the list of frequencies and their corresponding delays are entered, frequency is entered in Hz and delay in milliseconds. A maximum of 2048 points can be entered, see [Figure 8.](#page-10-1)

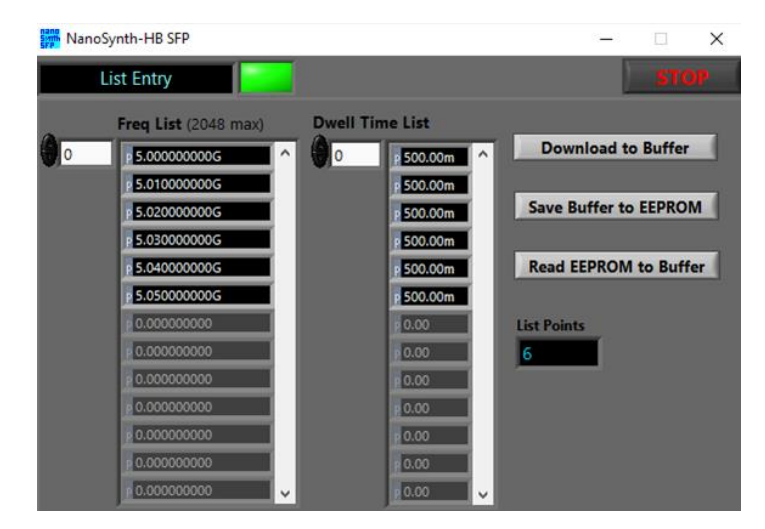

*Figure 8 List entry window*

<span id="page-10-1"></span>Once the frequencies and corresponding delays are entered in the columns, click the [Download to Buffer] button to write the data points to the device memory buffer. If the user wants to store this data permanently in the device EEPROM memory, click the [Save Buffer to EEPROM] button. To retrieve EEPROM data into program memory, click the [Read EEPROM to Buffer] button.

## <span id="page-11-0"></span>4.4 The Device Information Tab

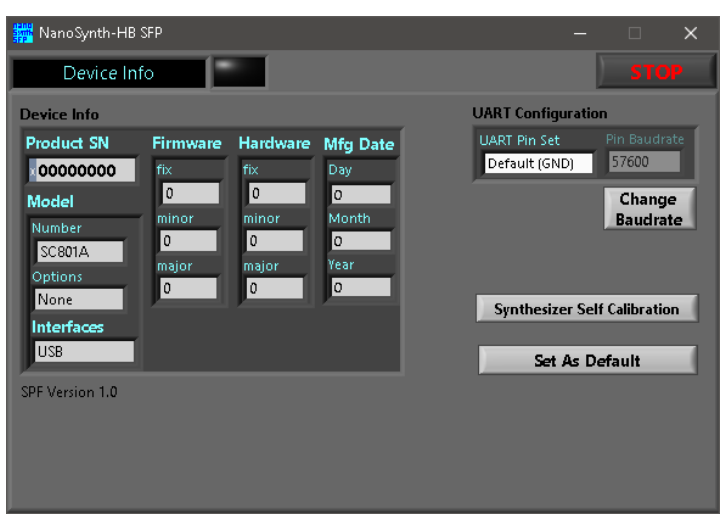

*Figure 9 The device information window*

This tab window shows information pertaining to the device such as serial number, model information, hardware and firmware revision, manufactured date, and serial port configuration. If the UART Pin is physically grounded (zero state), its baud rate defaults to 57600. If the pin is pulled high (set to 1) and upon powerup the baud rate will be set to the rate stored in memory as default. To set a new baud rate, first change the rate by selecting the "pin Baudrate", followed by clicking [Change Baudrate], and finally clicking [Set As Default]. When the [Set As Default] button is clicked, all the current settings in all the tabs will be stored and used as the default powerup state.

# <span id="page-11-1"></span>5 Using the SC803A Soft Front Panel

## <span id="page-11-2"></span>5.1 The Control Window

The control tab, [Figure 10,](#page-12-1) shows the operating state of the device such as the output and input reference frequencies, the reference configuration, and the other current status. The device configuration is set via hardware pins by default. However, these pins can be overridden by selecting 'True' for "OverrideHwPins". Doing so allow the user to set the different reference input and output frequencies, and lock and unlock from external reference sources programatically.

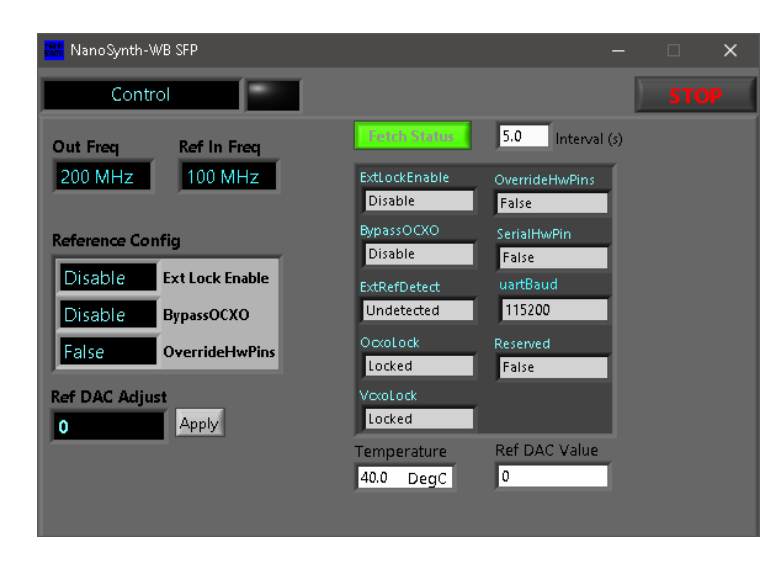

*Figure 10 SC803A control window*

## <span id="page-12-1"></span><span id="page-12-0"></span>5.2 The Information Window

The information window is similar to that of the SC801A/SC802A, and details are provided in section [4.4.](#page-11-0)

# <span id="page-13-0"></span>6 Revision Table

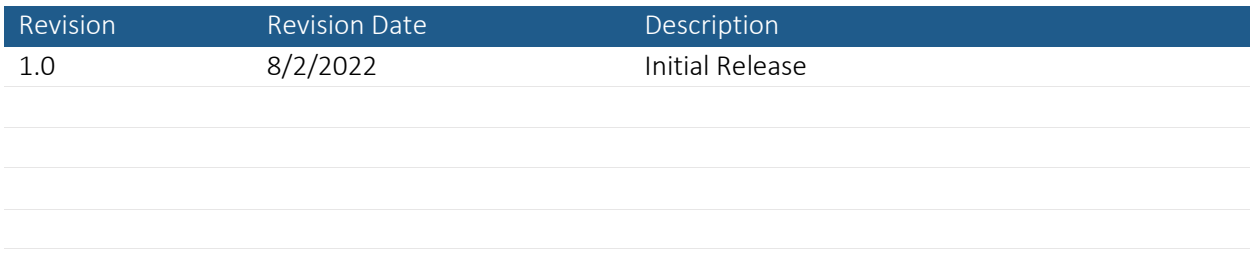

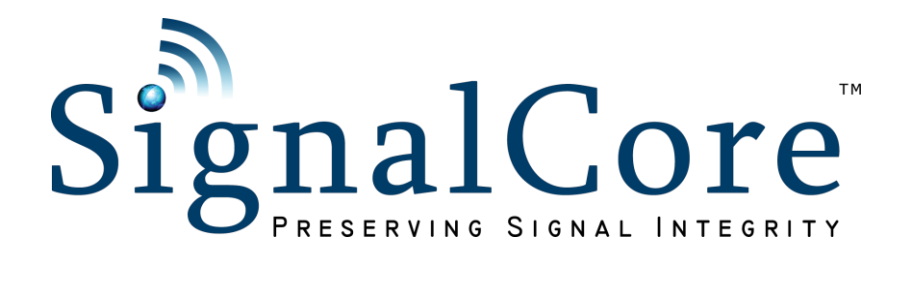